## How to Import my Blackboard Course into Brightspace

- 1. Before importing content into Brightspace, you will first need to export your Blackboard course or have access to the course cartridge file (.zip). Please visit this link for <u>instructions</u> on how to export your Blackboard course.
- 2. In the My Courses widget, click on the course you would like to access.

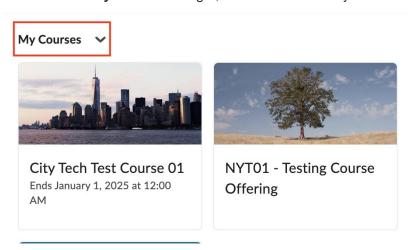

Once you are on the course. click on the Gear icon and select Import/Export/Copy Components

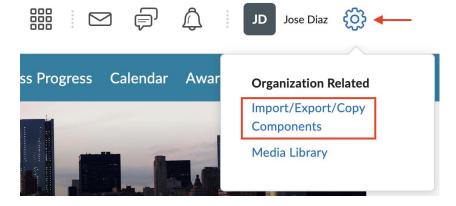

- 4. Navigate to the bottom of the page and select **Import Components**.
- Import Components
  View Import History
  - 5. Click Start.

6. An Import Course Package pop-up window will appear. Click the **Upload** button, then locate and select your downloaded Blackboard export file. Alternatively, you can drag and drop your downloaded Blackboard export file to the gray dotted line area.

## **Import Course Package**

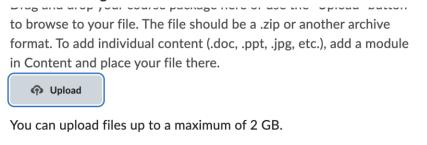

- 7. Click Import All Components.
- 8. As your course is importing, you will see the import progress through three stages: **Uploaded**, **Converting**, and **Importing**.

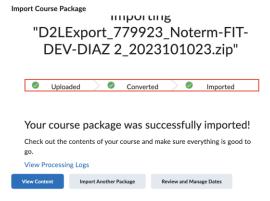

Once the import process is complete you can click View Content to be directed to the course shell.

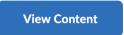

10. All imported content will be visible in your Brightspace course.